## **Урок 3.6. Моделирование 3D-объекта методом выдавливания 2D-плана помещения по толщине**

*Использование технологии выдавливания (экструзии) сплайнов.*  **Цель работы: Изучение основных приемов выдавливания (экструзии) сплайнов для получения объемных тел.** 

**Создание объекта "одноэтажный дом" методом выдавливания 2D плана помещения по толщине.** 

Выдавливание 2D-плана стены по толщине достаточно распространенный метод построения коробки помещения. Этот метод можно использовать, когда в стенах сложные проемы (например, сводчатые окна), или если в помещении есть одинаковые стены.

**Шаг 1.** Перезагрузите 3D Studio Max (File -> Reset) и начните новый файл сцены.

**Шаг 2.** Установите в качестве единиц измерения миллиметры.

**Шаг 3.** Создайте на виде Front плоскую фигуру Rectangle по предполагаемому (произвольному) размеру стены дома (рис. 1).

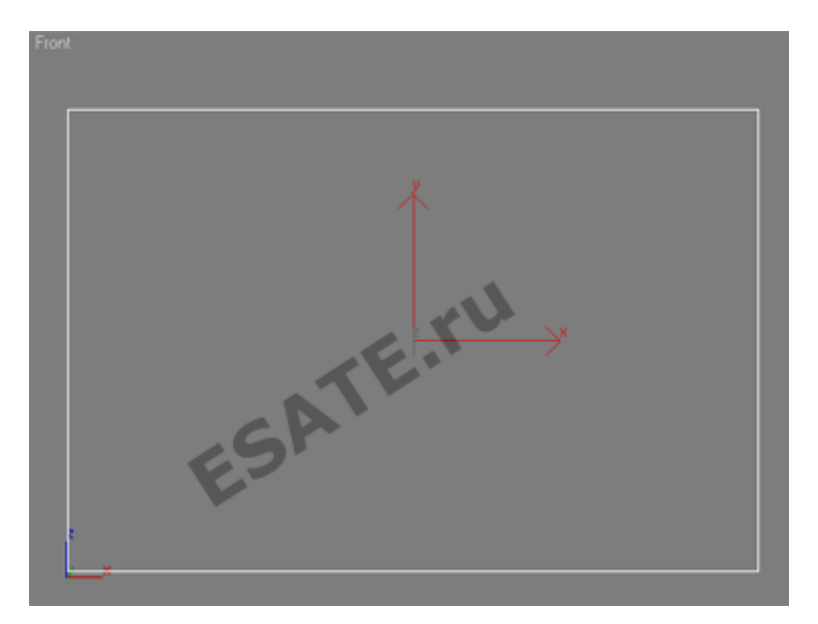

Рисунок 1. Плоская фигура Rectangle (Прямоугольник).

**Шаг 4.** Примените к нему модификатор Edit Spline, зайдите на уровень Vertex и с помощью команды Refine добавьте точку по центру верхнего ребра прямоугольника. Чтобы попасть точно в центр ребра, включите объектные привязки Midpoint. Приподнимите добавленную вершину, чтобы образовался фронтон (рис. 2).

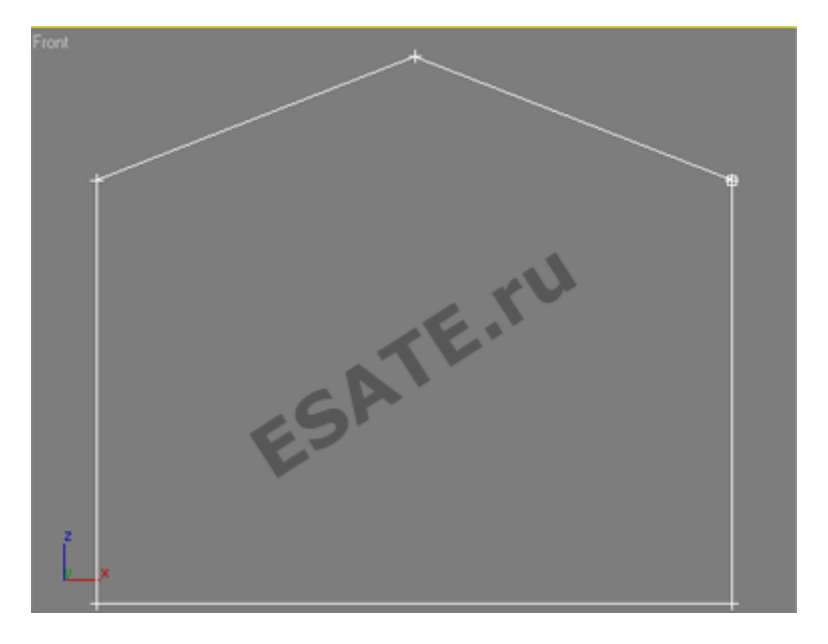

Рисунок 2. Добавление точки.

**Шаг 5.** Постройте прямоугольники для оконных проемов. Присоедините их к основной форме, используя команду Attach (рис. 3).

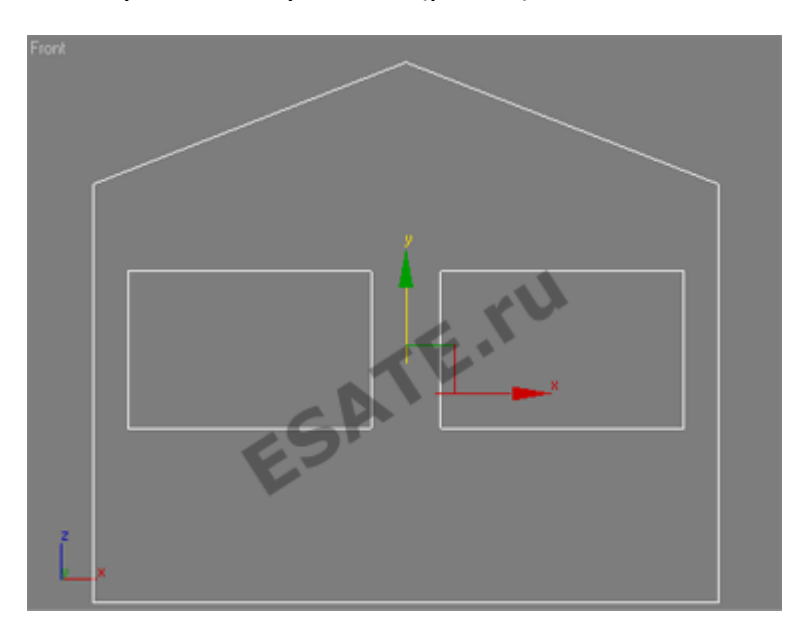

Рисунок 3. Добавление окон.

**Шаг 6.** Примените к полученному сплайну модификатор Extrude и выдавите его на толщину стены (рис. 4).

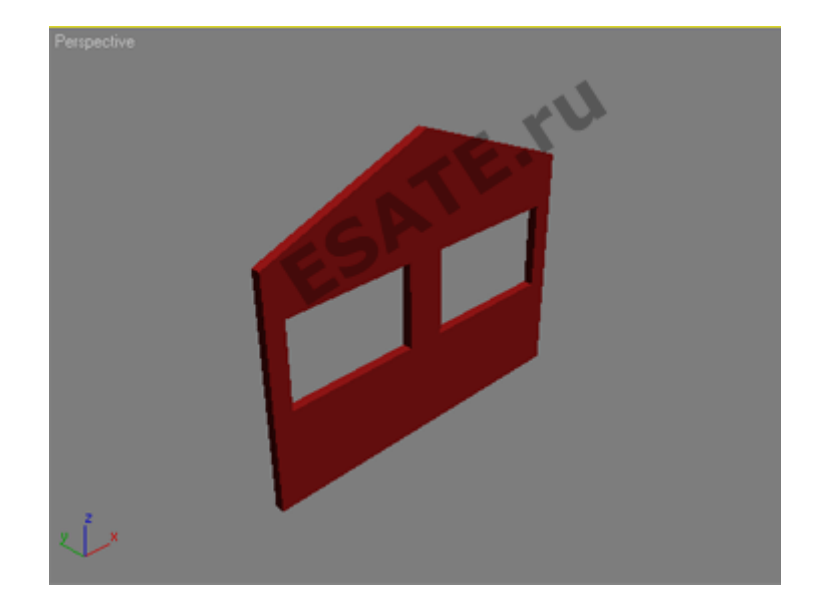

Рисунок 4. Использование модификатора Extrude в 3D Studio Max.

**Шаг 7.** Аналогично постройте остальные стены. Для точной расстановки используйте объектные привязки End Point (рис. 5).

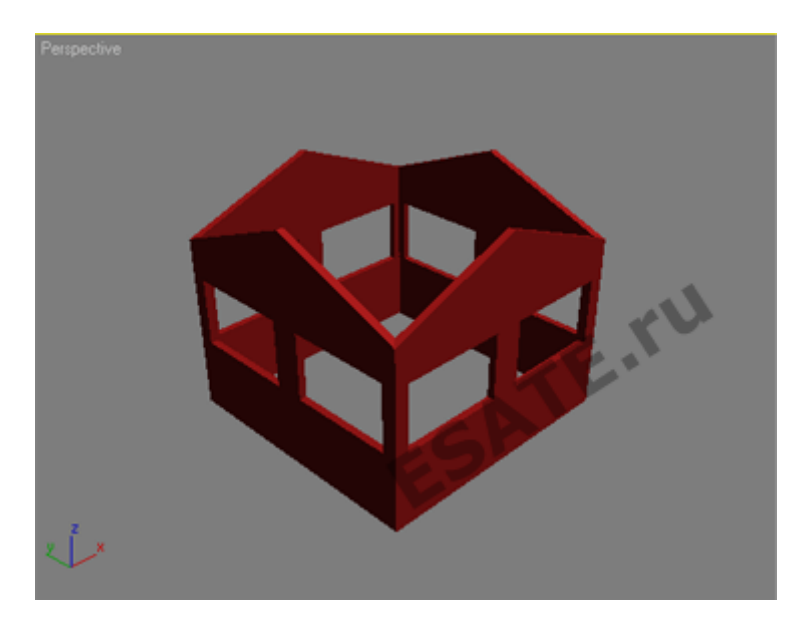

Рисунок 5. Использование объектных привязок End Point.

**Шаг 8.** Постройте крышу. В окне проекции Front нарисуйте сплайн по форме сечения двускатной крыши. Можно нарисовать одинарную линию, а потом воспользоваться командой Outline (рис. 6).

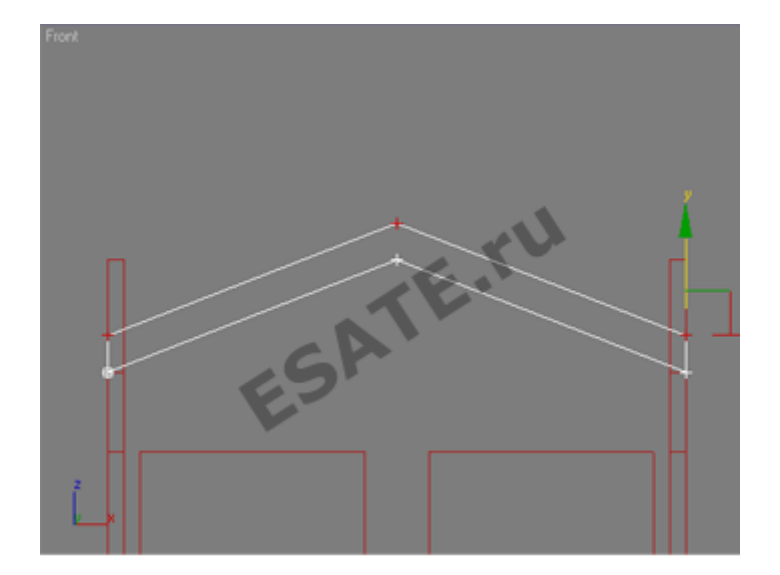

Рисунок 6. Рисование сплайна крыши в 3D Studio Max.

**Шаг 9.** Примените к полученному сплайну модификатор Extrude и выдавите его на длину крыши (рис. 7).

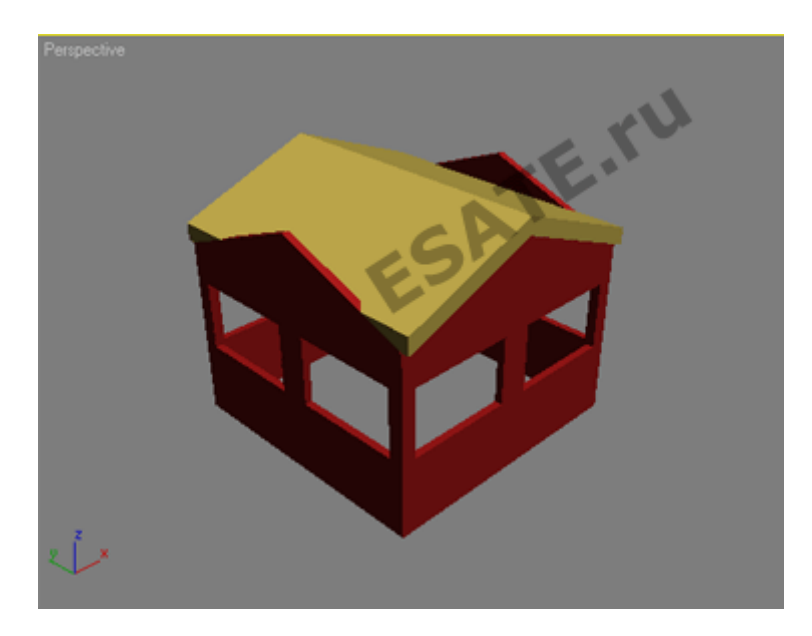

Рисунок 7. Выдавливание сплайна крыши.

**Шаг 10.** Постройте такую же крышу, повернутую на 90 градусов. Должны получиться две пересекающиеся крыши (рис. 8).

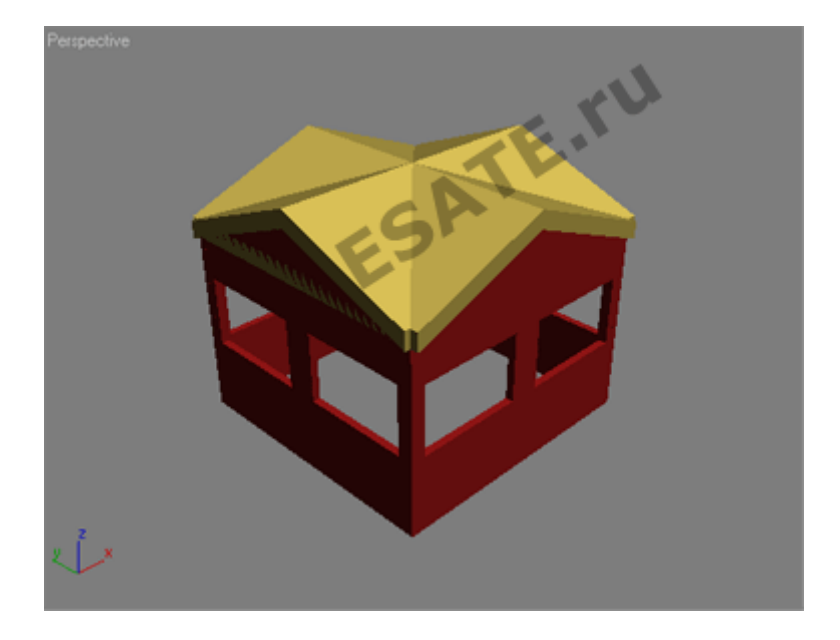

Рисунок 8. Две пересекающиеся крыши.

На рисунке 9 представлена визуализированная модель одноэтажного дома в 3D Studio Max:

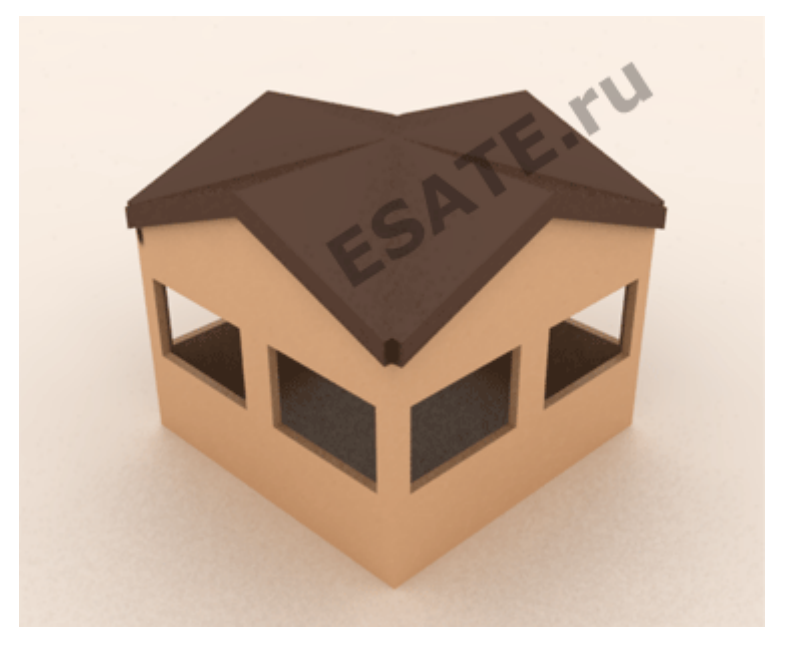

Рисунок 9. Визуализированная модель дома.

*Подробнее на esate.ru: http://esate.ru/uroki/3d-max/kurs\_modelirovaniya/3D\_max\_urok\_3\_6/*